## Wechsel des Lizenzservers für MaxQDA Standard Version 2022

Hier wird an einem Beipiel erklärt, wie Sie ohne Neuinstallation zum neuen Lizenzserver für die Campuslizenz von MaxQDA Standard wechseln.

## 1) Anwendung öffnen

2) Klick auf das Informationssymbol neben dem Programmnamen und dann auf "Lizenz wechseln"

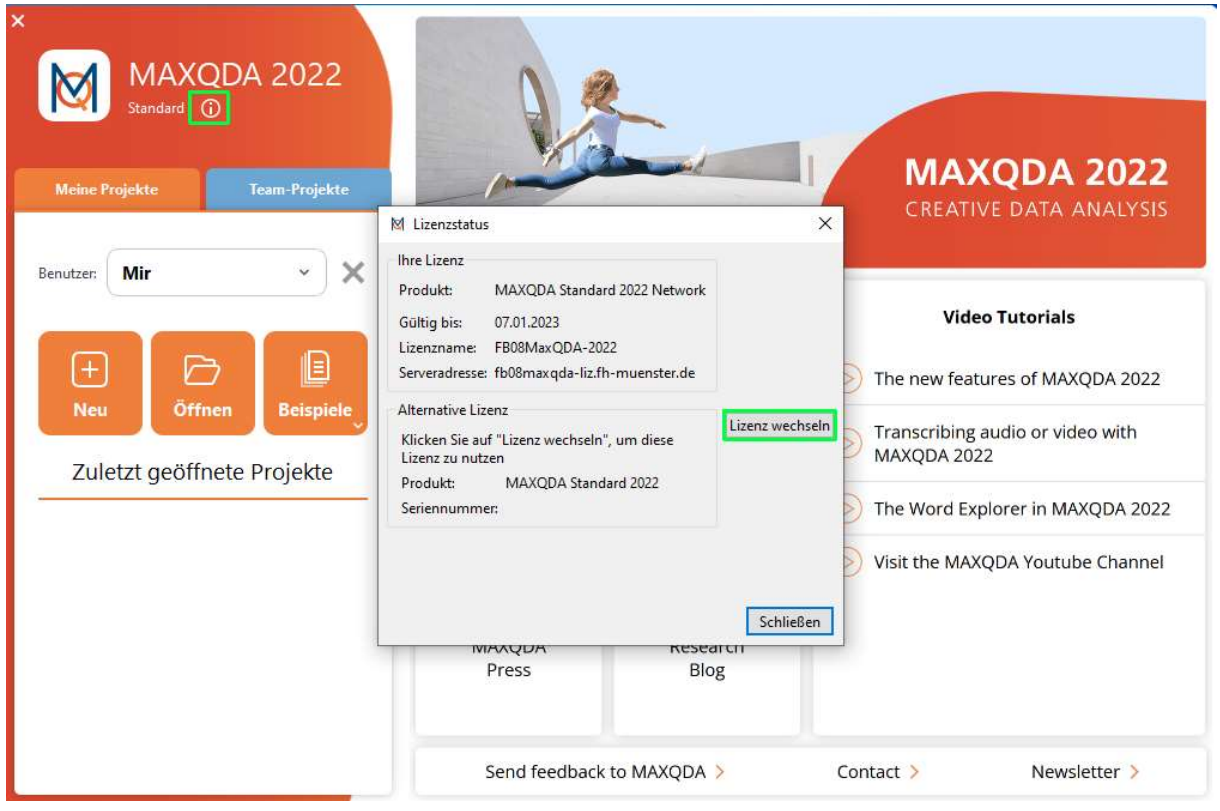

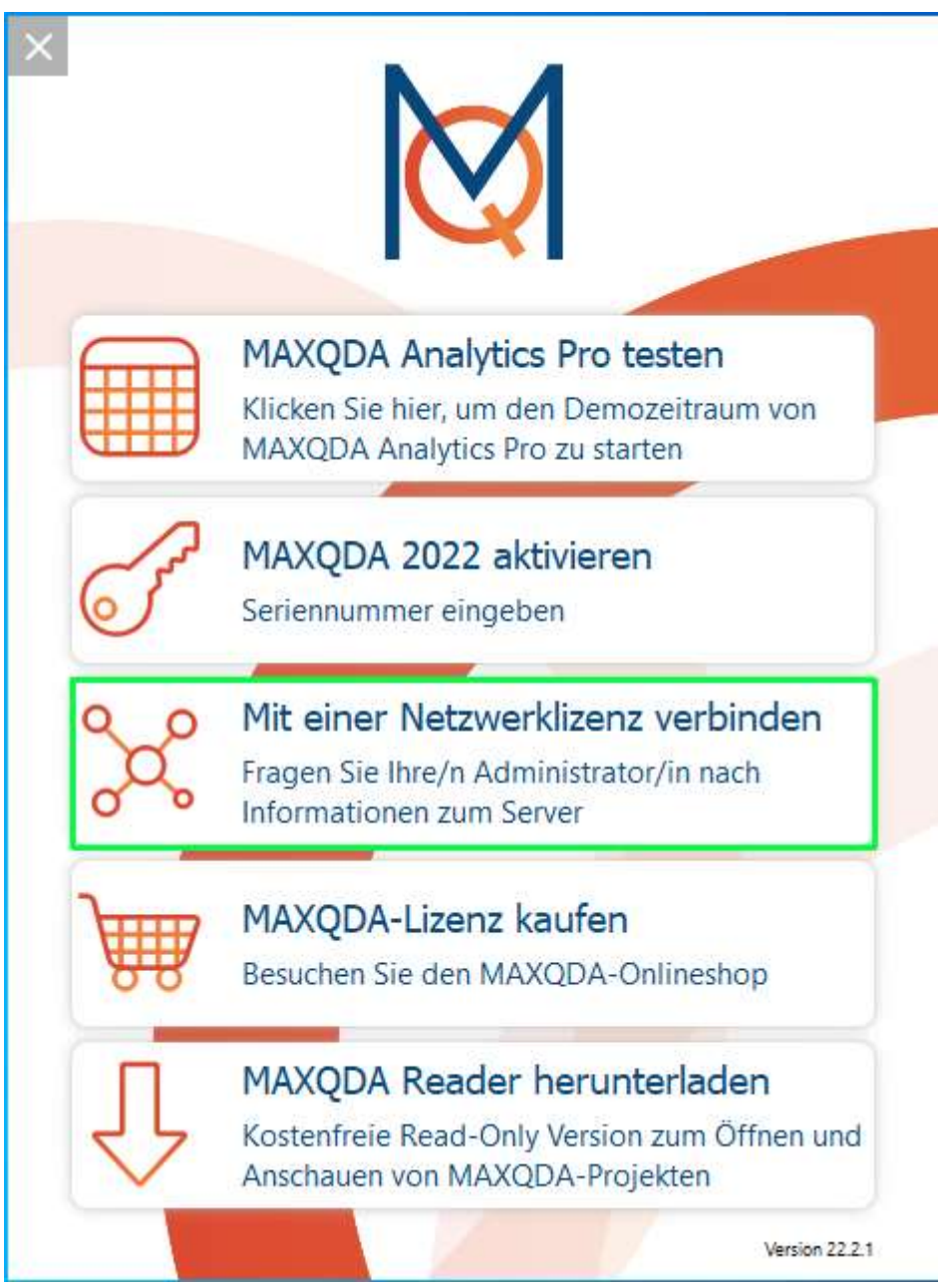

3) Wählen Sie im nächsten Schritt "Mit einer Netzwerklizenz verbinden" aus:

4) Füllen Sie im nächsten Fenster die Eingabefelder wie folgt aus:

- Serveradresse: maxqda-liz.fh-muenster.de

- Port: 21990

- Lizenzname (Groß- und Kleinschreibung beachten): MaxQDA-Std-CL

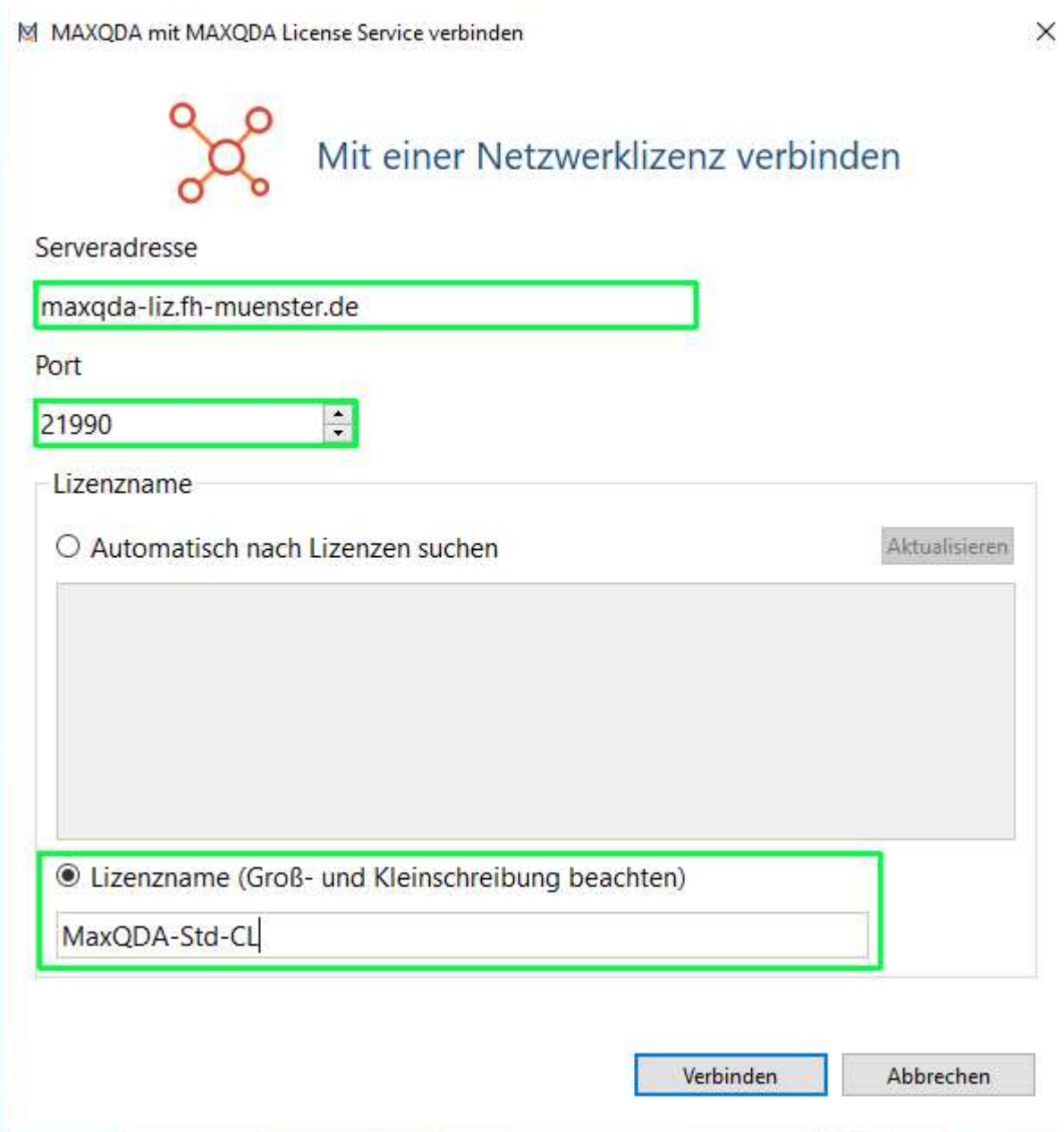

 $== E N D E ==$